## **Durchführen und Überprüfen der Kurswahlen für die Oberstufe mit LuPO**

Das Programm läuft nur auf **Windows-PCs!**

benötigte Dateien: LuPO.exe, Muster-Datei *Helmi Helmholtz*

➔ Beide Dateien können von der Schulhomepage heruntergeladen werden.

Die heruntergeladene Programmdatei wird durch Doppelklick geöffnet. Im sich öffnenden Auswahlfenster muss die Muster-Datei *Helmi Helmholtz* ausgewählt werden.

Das Programm zeigt in der **linken Spalte** alle **Fächer**, die an unserer Schule gewählt werden können. Die nächste Spalte zeigt, seit wann welche Fremdsprache gelernt wird (z.B. Englisch ab der 5. Klasse als 1. Fremdsprache und Latein ab der 6. Klasse als 2. Fremdsprache). Wenn diese Angaben falsch sind, können sie durch Klicken mit der linken Maustaste geändert werden.

Helmi Helmholtz, Klasse: , Prüfungsordnung: APO-GOSt(B)10/G8

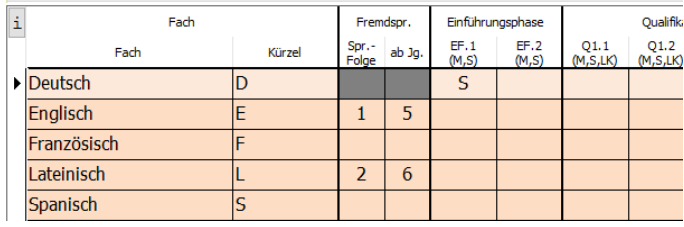

Im rechten Bereich können die **Belegungs- und Klausurverpflichtungen** abgelesen werden. Wenn der Text nicht vollständig sichtbar ist, da der Monitor zu klein ist, kann er unten in der **Leiste** gelesen werden.

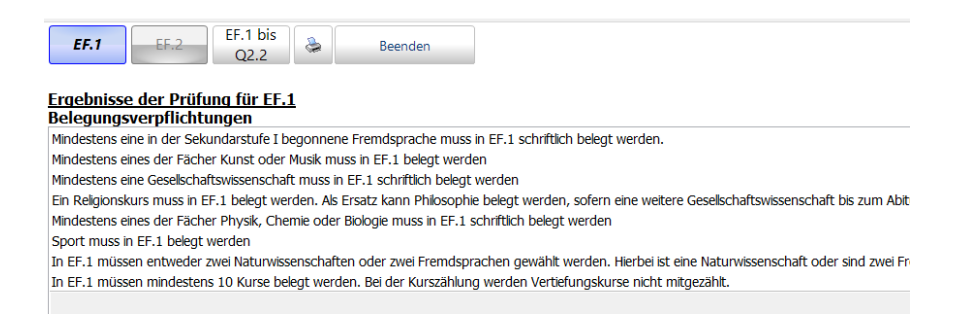

Die Liste kann nun der Reihe nach "abgearbeitet" werden. Zunächst werden die Fachbelegungen für die EF1 (= Einführungsphase 1) eingetragen. Dies geschieht am einfachsten durch Positionieren der Maus in dem entsprechenden Feld und Klick mit der rechten Maustaste. Das Fach wird dann mit einem "s" (für schriftlich) gekennzeichnet. Wenn das Fach im laufenden Schulhalbjahr nur mündlich belegt werden soll, kann dies durch einen Klick mit der rechten Maustaste geändert werden.

Hat man so alle notwendigen Fächerbelegungen vorgenommen, muss die Liste mit den Belegungs- und Klausurverpflichtungen leer sein. Im letzten Feld (*Informationen*) dürfen noch weiterführende Informationen enthalten sein.

Sind die Eingaben für die EF1 abgeschlossen, müssen die **Fachwahlen** für die **EF2** vorgenommen werden. Dies kann durch die oben beschriebene Eingabe mit der Maus erfolgen oder durch **Hochschreiben** der **Wahlen** (Button unten rechts), Löschen abzuwählender Fächer und ggf. Veränderung der Schriftlichkeit (mündlich > schriftlich/ schriftlich > mündlich).

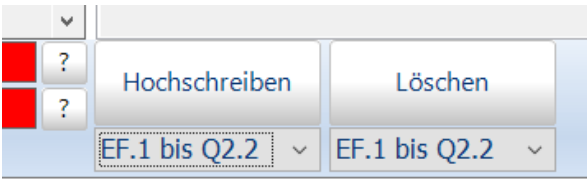

## **WICHTIG**

**Führe die Wahlen auf jeden Fall einmal bis zum Abitur fort, um zu sehen, ob auch im Hinblick auf das Abitur (und nicht nur für die EF1 und 2) ausreichend (schriftliche) Kurse belegt worden sind!** Dies geschieht durch den Button "Hochschreiben > von EF1 bis Q2".

Nun gibt es wieder "Fehlermeldungen" im rechten Teil des Fensters. So z.B. müssen zwei LKs gewählt werden. Dazu wird das gewünschte Fach in der Q1 (= Qualifikationsphase 1) ausgewählt. Ein Klick mit der rechten Maustaste wandelt das "s" für schriftlich in "LK" (Leistungskurs) um. Die Hinweise bei den Belegungs- und Klausurverpflichtungen zeigen, welche weiteren Änderungen vorgenommen werden müssen.

Am unteren Bildschirmrand ist zu erkennen, ob ausreichend Kurse und Wochenstunden belegt wurden. Hier sollten alle Zahlen in einem hellgrünen Feld erscheinen.

Alle Eingaben werden automatisch gespeichert.

## **Am Ende kannst du deine Übersicht über die Wahlen über das Druckersymbol rechts oben ausdrucken.**

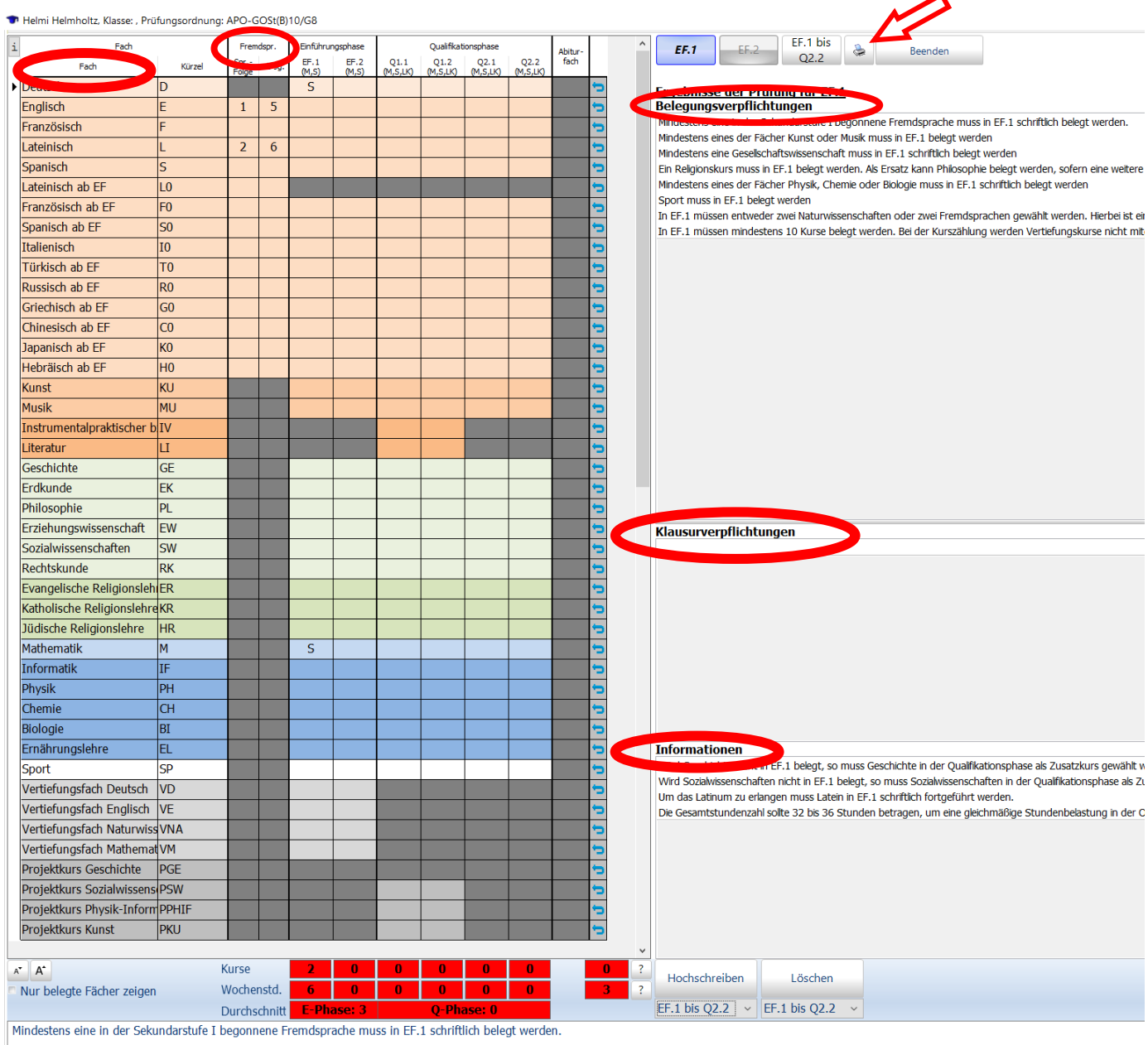